## **Jak dodać nowe urządzenie zaufane ?**

## **KROK 1**

Po podaniu loginu i hasła mamy możliwość dodanie urządzenia do bezpiecznej listy

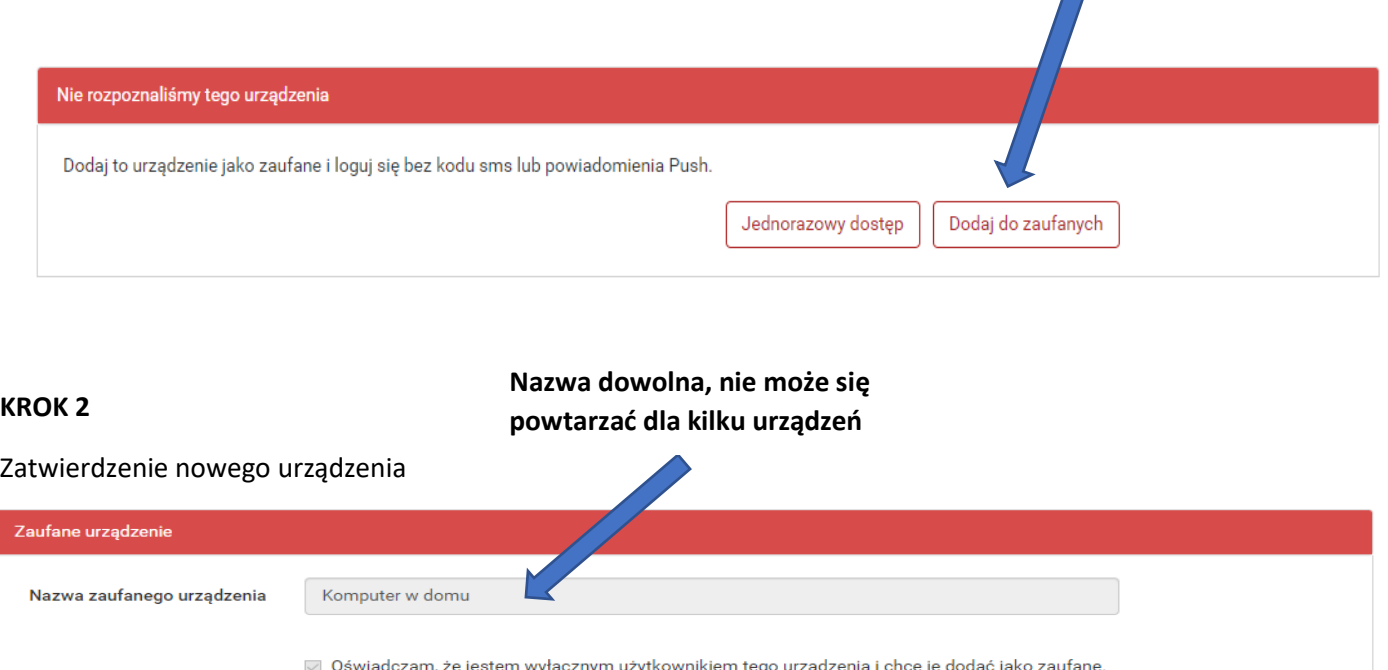

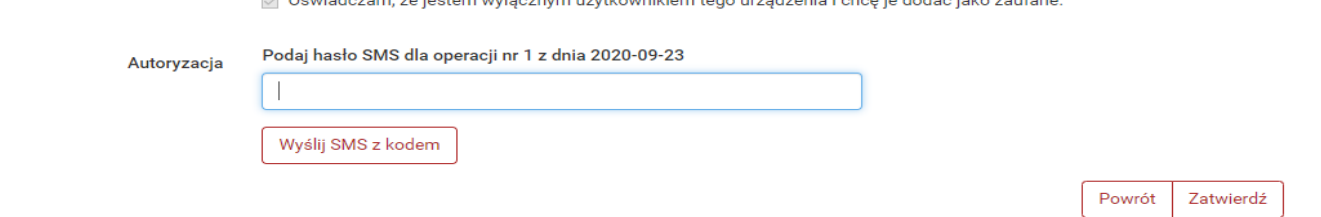

## Bezpieczna lista urządzeń jest widoczna w ebanknecie – i można ją kasować

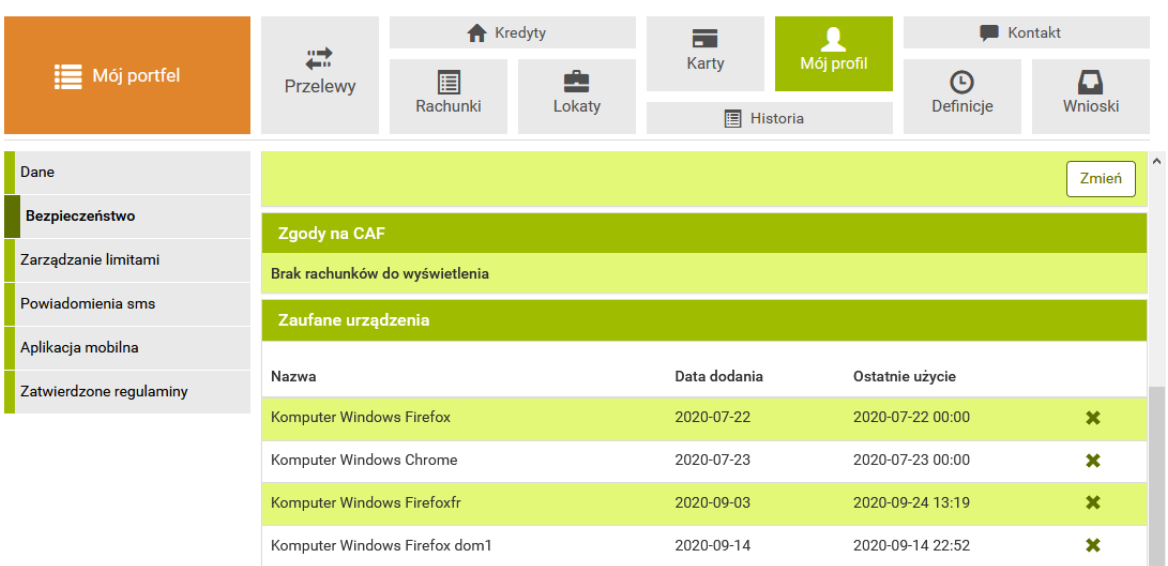

## **Czyszczenie danych sesji – ustawienie wyjatku**

W przypadku gdy chcemy czyścić dane sesji w przeglądarce i chcemy nadal korzystać w z "urzadzenia zaufanego" musimy ustawić wyjatek. Poniżej przykład dla przeglądarki Mozilla FireFox.

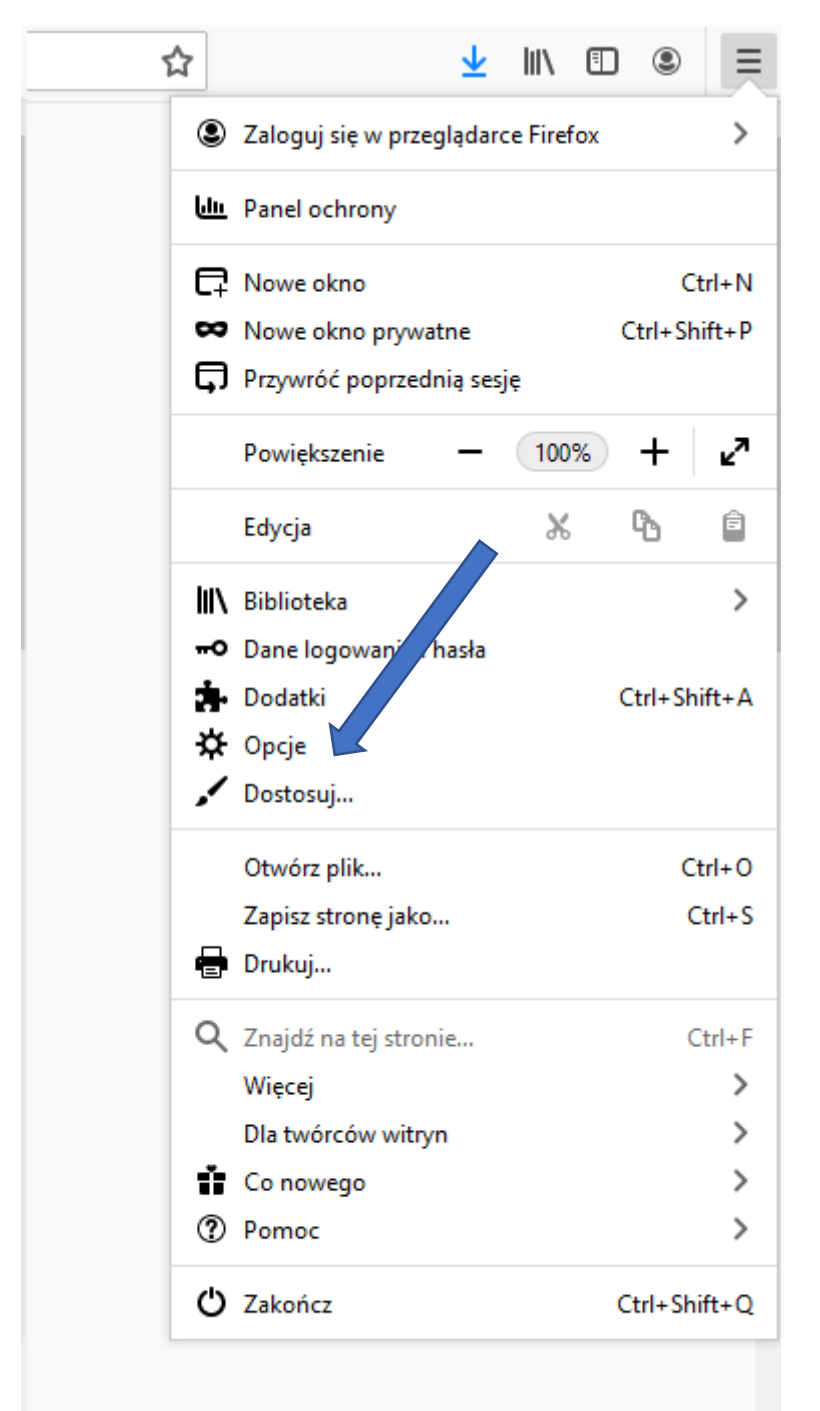

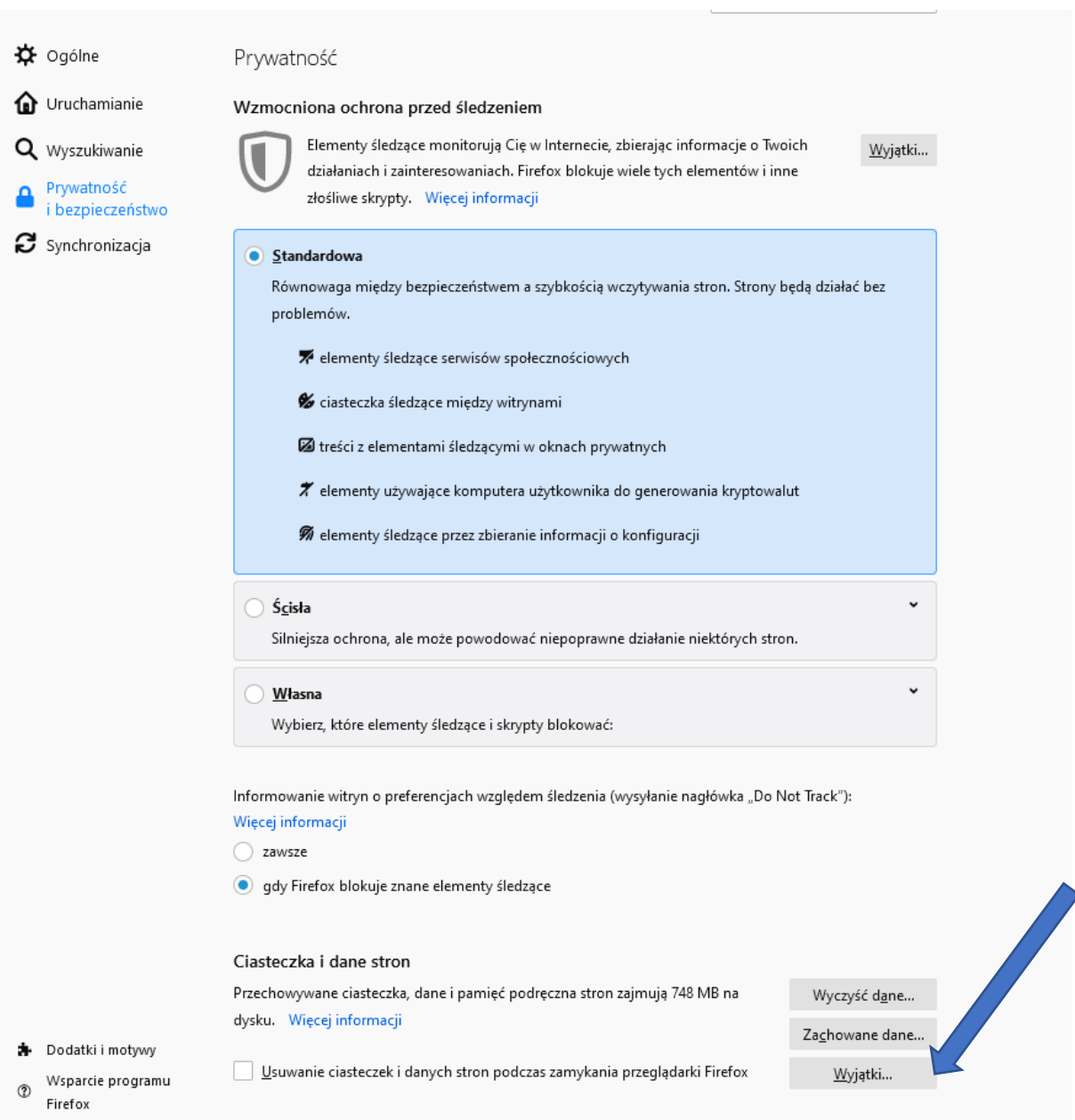

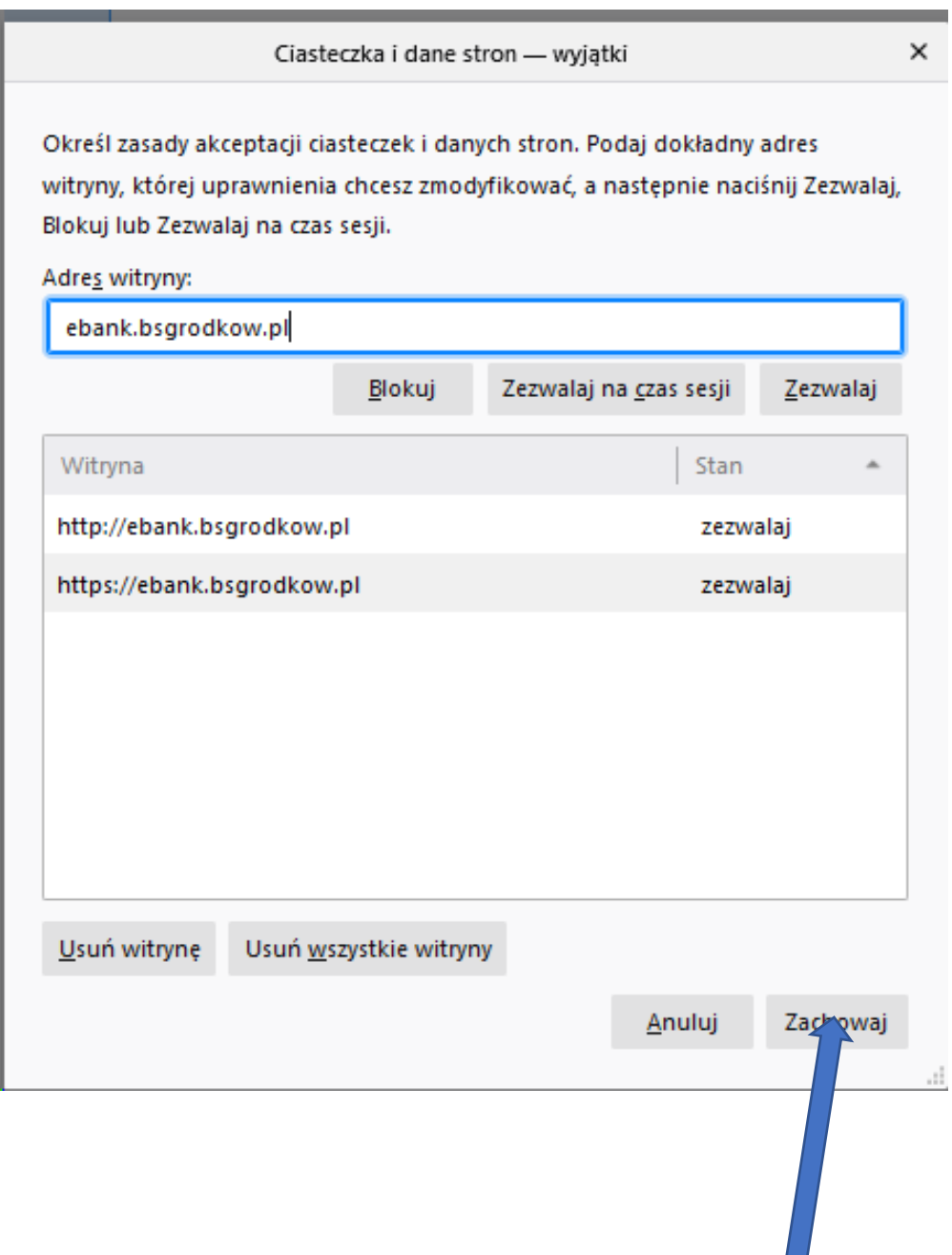

Pierwszy raz logując się należy dodać urządzenie do zaufanych (następuje zapisanie ciasteczek).

Następne logowanie sprawdza czy są ciasteczka ze strony **ebank.bsgrodkow.pl**

**W przypadku prawidłowej weryfikacji logowanie będzie jednostopniowe.**